# **Vitalograph** Reports MODELL 65030 **Gebrauchsanleitung**

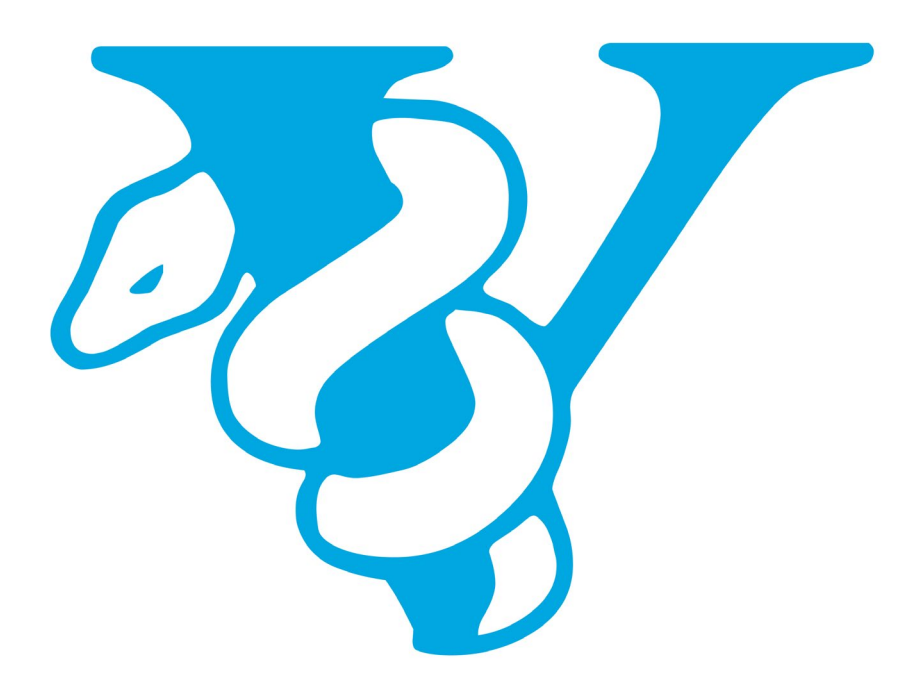

Maids Moreton, Buckingham Maids Moreton, Buckingham MK18 1SW MK18 1SW England England **Tel.:** 01280 827110 **Tel.:** +44 1280 827120 **Fax:** 01280 823302 **Fax:** +44 1280 823302 **E-Mail:** [sales@vitalograph.co.uk](mailto:sales@vitalograph.co.uk) **E-Mail:** sales@vitalograph.co.uk [www.vitalograph.co.uk](http://www.vitalograph.co.uk/) www.vitalograph.eu Technischer Support Technischer Support Tel.: 01280 827177 Tel.: +353 65 6864111 E-Mail: [tech.support@vitalograph.co.uk](mailto:tech.support@vitalograph.co.uk) E-Mail: [technical.support@vitalograph.ie](mailto:technical.support@vitalograph.ie)

**Vitalograph GmbH**<br> **Rellinger Straße 64a**<br> **Rellinger Straße 64a**<br> **Vitalograph Inc.**<br> **Vitalograph Inc.** Rellinger Straße 64a 20257 Hamburg Lenexa, Kansas, 66215 Deutschland USA **Fax:** +49 40 547391-40 **Tel.:** +1 913 730 3200 **E-Mail:** info@vitalograph.de Technischer Support [www.vitalograph.com](http://www.vitalograph.com/) Telefon: +49 40 547391-14 Technischer Support E-Mail: [support@vitalograph.de](mailto:support@vitalograph.de) Tel.: +1 913 730-3205

Gort Road Business Park F.O. Box 812<br>
Ennis. Co Clare. V95 HFT4 Shatin Central Post Office Ennis, Co Clare, V95 HFT4 Irland **Hong Kong True Accord Hong Kong Hong Kong Tel.:** +353 65 6864100 **E-Mail:** sales@vitalograph.cn **Fax:** +353 65 6829289 www.vitalograph.cn **E-Mail:** sales@vitalograph.ie Technischer Support www.vitalograph.ie Tel.: +353 65 6864111 Technischer Support E-Mail: [technical.support@vitalograph.ie](mailto:technical.support@vitalograph.ie) Tel.: +353 65 6864111 E-Mail: [technical.support@vitalograph.ie](mailto:technical.support@vitalograph.ie)

© Copyright Vitalograph 2019 Aktuelle Ausgabe (Nummer 10, 26. Nov. 2019) Kat.-nr. 07339

Vitalograph ist eine eingetragene Marke.

#### **Vitalograph Ltd., UK Vitalograph Ltd., International**

**Tel.:** +49 40 547391-0 **Gebührenfrei:** +1 800 255 6626 www.vitalograph.de **E-Mail:** contact@vitalograph.com E-Mail: [technical@vitalograph.com](mailto:technical@vitalograph.com)

## **Inhaltsverzeichnis**

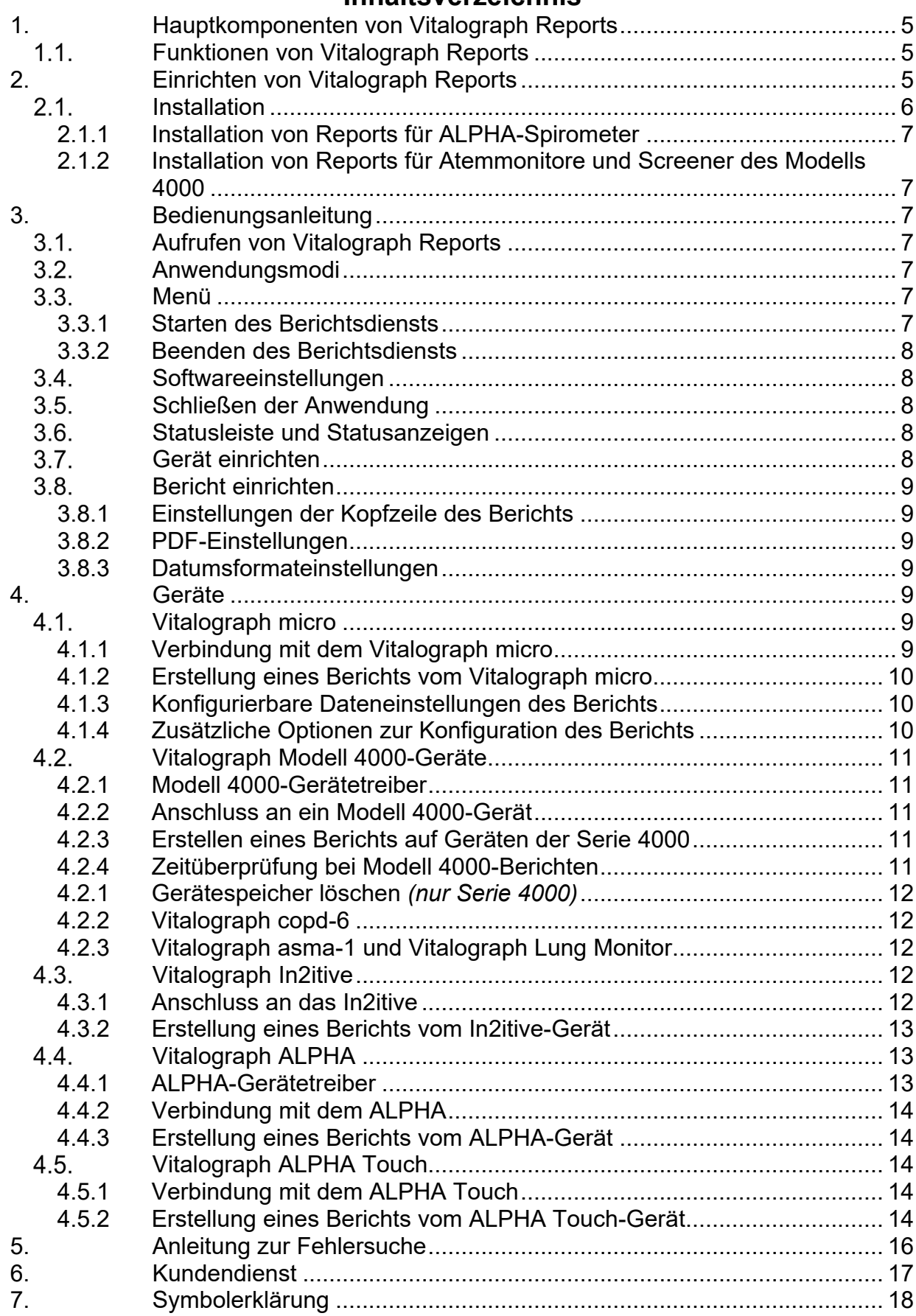

#### Vitalograph Reports – Gebrauchsanleitung 07339 Nummer 10

![](_page_3_Picture_45.jpeg)

#### <span id="page-4-0"></span>**1. Hauptkomponenten von Vitalograph Reports**

Vitalograph Reports ist eine Softwareanwendung, die auf einer DVD zur Installation auf dem Computer des Benutzers geliefert wird. Das Tool ist für die Erstellung von Berichten von Vitalograph-Spirometern und -Atemmonitoren vorgesehen.

![](_page_4_Picture_3.jpeg)

*Hinweis: Computer nicht im Lieferumfang enthalten*

#### <span id="page-4-1"></span>**Funktionen von Vitalograph Reports**

Zu den Funktionen gehören:

- Erkennung und Verbindung mit einem Vitalograph-Gerät
- Empfang von Spirometrieberichtsdaten vom angeschlossenen Gerät
- Speicherung der empfangenen Berichte auf dem PC im PDF-Format
- Konfiguration des Speicherorts des Berichts und Bezeichnung der Berichtsdatei

# <span id="page-4-2"></span>**2. Einrichten von Vitalograph Reports**

So bereiten Sie Vitalograph Reports für die Verwendung vor:

#### **Empfohlene Anforderungen**

Im Folgenden sind die Mindestanforderungen für das Ausführen von Vitalograph Reports an Hard- und Software aufgeführt. Vergewissern Sie sich, dass Ihr System die Mindestanforderungen erfüllt, bevor Sie Vitalograph Reports installieren und verwenden.

![](_page_4_Picture_140.jpeg)

- Sonstige Installation von .NET Framework 3.5
	- CD-ROM-Laufwerk
	- COM-Port für serielle Geräte oder seriell-auf-USB-Adapter
	- USB-Anschluss zur Verbindung von Vitalograph-Geräten, z. B. ALPHA, In2itive, micro, Atemmonitore und Screener des Modells 4000 und Bluetooth-Adapter für die Bluetooth-Serie Vitalograph Modell 4000.
	- Installieren Sie die Anwendung als System-Administrator und gewähren Sie allen autorisierten Benutzern vollständigen Lese-/Schreibzugriff auf die Ordner und Unterordner, in denen die Anwendung gespeichert wurde.
	- Internet Explorer ab Version 8.0

#### <span id="page-5-0"></span>2.1. Installation

**Hinweis:** Vitalograph Reports muss von einem Benutzer mit Administratorrechten auf dem Computer installiert werden, der mit dem Vitalograph-Gerät verwendet werden soll.

Gehen Sie zur Installation der Software wie folgt vor:

- 1. Legen Sie die Vitalograph Reports-DVD in das DVD/CD-ROM-Laufwerk ein. Die Installationsanwendung startet automatisch. Sie können auch über den Windows® Explorer zum entsprechenden Buchstaben des DVD-Laufwerks navigieren. Doppelklicken Sie auf die Datei "Setup.hta".
- 2. Klicken Sie unter "Software Install" (Softwareinstallation) auf "Vitalograph Reports", um das Installationsprogramm zu starten.
- 3. Wenn das Installationsprogramm startet, folgen Sie den Anweisungen auf dem Bildschirm.
- 4. Akzeptieren oder ändern Sie den Standardinstallationsort, indem Sie auf die Schaltfläche "Browse" (Durchsuchen) klicken. Klicken Sie auf "Next" (Weiter).
- 5. Die Dateien werden auf das ausgewählte Laufwerk und in den entsprechenden Ordner kopiert.
- 6. Auf dem System wird ein virtueller PDF-Druckertreiber installiert, der es dem Benutzer ermöglicht, eine Adobe Acrobat® kompatible PDF-Datei zu erstellen.
- 7. Eine Meldung bestätigt, wenn die Installation abgeschlossen ist. Klicken Sie auf die Schaltfläche "Close" (Schließen).
- 8. Adobe Reader® ist erforderlich, um mit Vitalograph Reports erstellte Berichte anzuzeigen. Diese Software kann von der CD installiert oder hier heruntergeladen werden: http://www.adobe.com.
- 9. Der Benutzer kann automatisch einen PDF-Dateinamen erstellen lassen (basierend auf dem Erstellungsdatum und -zeitpunkt der PDF-Datei) oder den Dateinamen jedes Mal manuell eingeben, wenn ein Bericht im PDF-Format auf dem PC gespeichert werden soll. Details zur Konfiguration finden Sie in Abschnitt 3.8.2 "PDF-Einstellungen".

#### **2.1.1 Installation von Reports für ALPHA-Spirometer**

<span id="page-6-1"></span><span id="page-6-0"></span>Wenn Vitalograph Reports installiert wurde, klicken Sie im Installationsfenster auf "Driver Manuals" (Treiberhandbücher) > ALPHA USB. Befolgen Sie die Anweisungen auf dem Bildschirm.

#### **2.1.2 Installation von Reports für Atemmonitore und Screener des Modells 4000**

Wenn Vitalograph Reports installiert wurde, klicken Sie im Installationsfenster auf "Driver Manuals" (Treiberhandbücher) > Model 4000 USB (Modell 4000 USB). Befolgen Sie die Anweisungen auf dem Bildschirm. Alternativ finden Sie Anweisungen zur Installation der Treiber für Vitalograph Modell 4000 im Dokument "InstallingUSBDriverForModel4000" auf der CD.

# <span id="page-6-2"></span>**3. Bedienungsanleitung**

## <span id="page-6-3"></span>**Aufrufen von Vitalograph Reports**

Öffnen Sie Vitalograph Reports über die Verknüpfung im Startmenü oder auf dem Windows®-Desktop.

Beim Start wird ein Geräteerkennungsbildschirm angezeigt. Wenn keine Geräte erkannt werden, kann der Benutzer erneut einen Scan durchführen oder weiter zum Hauptanwendungsbildschirm gehen. Wenn ein einziges Gerät erkannt wird, wird es automatisch ausgewählt. Wenn mehrere Geräte erkannt werden, wählen Sie das erforderliche Gerät aus der angezeigten Liste aus. Der Hauptanwendungsbildschirm wird geöffnet.

#### <span id="page-6-4"></span>**Anwendungsmodi**

IJ

#### <span id="page-6-5"></span>**Menü**

- **Anwendung anzeigen**: Die Anwendung wird auf dem Bildschirm und in der Windows-Taskleiste angezeigt.
- **Anwendung ausblenden**: Die Anwendung wird von der Ansicht auf dem Bildschirm entfernt.
- **Start**: Die Anwendung beginnt mit dem Abrufen von Berichtsmeldungen vom ausgewählten Gerät.
- **Stopp:** Die Anwendung ruft keine Meldungen mehr vom verbundenen Gerät ab.

#### **3.3.1 Starten des Berichtsdiensts**

<span id="page-6-6"></span>Vollständige vom angeschlossenen Gerät empfangene Berichte werden standardmäßig als PDF-Datei im Ordner "C:\Vitalograph\VitalPrint2.0\Reports" gespeichert.

Informationen zum Ändern der Standardoptionen finden Sie im Abschnitt "Bericht einrichten".

#### **3.3.2 Beenden des Berichtsdiensts**

<span id="page-7-0"></span>Wenn die Anwendung eingehende Druckmeldungen vom angeschlossenen Gerät abruft, sind die Menüoptionen "Geräte-Auswahl" und "Optionen" deaktiviert. Um diese Optionen wieder zu aktivieren, muss der Download-Dienst durch Klicken auf die Schaltfläche "Stop" in der Werkzeugleiste oder durch das Auswählen des Menüpunkts "Druckdienst stoppen" angehalten werden.

Wenn die Anwendung aktiv Daten von einem Gerät empfängt, warten Sie, bis die Daten empfangen wurden. Die Menüoptionen "Geräte-Auswahl" und "Optionen" im Hauptanwendungsfenster wieder aktiviert. Das Beenden des Berichtsdiensts schließt nicht die gesamte Anwendung.

Die Optionen "Druckdienst starten" und "Druckdienst stoppen" sind auch unter "Datei" in der Hauptmenüleiste verfügbar.

#### <span id="page-7-1"></span>**Softwareeinstellungen**

Um die Softwareeinstellungen zu ändern, klicken Sie auf "Datei" > "Software-Einstellungen". Folgende Optionen stehen zur Verfügung:

- die Anwendung bei Programmstart automatisch auf die Taskleiste minimieren
- Vitalograph Reports beim Hochfahren des Computers starten

#### <span id="page-7-2"></span>**Schließen der Anwendung**

Hiermit wird die Anwendung vollständig geschlossen. Um Vitalograph Reports weiterhin zu verwenden, starten Sie die Anwendung neu.

#### <span id="page-7-3"></span>**Statusleiste und Statusanzeigen**

Die Statusleiste wird unten in der Anwendung angezeigt. Sie zeigt das angeschlossene Gerät und den aktuellen Kommunikationsstatus mit dem Gerät an. Die Anwendungsstatusanzeigen sind:

- Wird nicht ausgeführt Die Anwendung ruft keine Berichtsmeldungen ab.
- Verbindung wird hergestellt Die Anwendung versucht, über den ausgewählten Port eine Verbindung mit dem ausgewählten Vitalograph-Gerät herzustellen.
- Verbunden Das Gerät ist über den ausgewählten Port angeschlossen und die Anwendung ist aktiv.
- Verbindung fehlgeschlagen Die Verbindung zum ausgewählten Gerät am ausgewählten Port ist fehlgeschlagen.
- Daten werden empfangen Die Anwendung empfängt Daten vom angeschlossenen Gerät.
- Wird erstellt… Die Anwendung erstellt den Dateninhalt des PDF-Berichts.
- PDF wird geschrieben Die Anwendung erstellt einen PDF-Bericht und speichert ihn am gewählten Speicherort.
- Erstellung abgeschlossen Die PDF-Erstellung ist abgeschlossen.
- Verbindung getrennt Die Berichtserstellung ist aufgrund eines Kommunikationsfehlers fehlgeschlagen.

#### <span id="page-7-4"></span>**Gerät einrichten**

Um das verbundene Gerät zu ändern, klicken Sie auf die Schaltfläche "Geräte erkennen". Wenn das bevorzugte Gerät nicht auf dem Bildschirm angezeigt wird, klicken Sie auf "Erneut scannen". Wählen Sie Ihr verbundenes Vitalograph-Gerät in der Liste "Erkannte Geräte" aus. Klicken Sie auf die Schaltfläche "Auswählen". Das ausgewählte Gerät wird im Konnektivitätsfenster des Geräts angezeigt.

- Gewähltes Gerät das aktuell ausgewählte Gerät.
- Protokoll die für die Kommunikation mit dem Gerät ausgewählte Methode.
- Port der serielle Port, an den das Gerät angeschlossen wurde.

#### <span id="page-8-1"></span><span id="page-8-0"></span>**Bericht einrichten**

#### **3.8.1 Einstellungen der Kopfzeile des Berichts**

<span id="page-8-2"></span>Geben Sie eine standardmäßige benutzerdefinierte Kopfzeile ein, die auf allen Berichten gedruckt werden soll.

#### **3.8.2 PDF-Einstellungen**

Bearbeiten Sie den standardmäßigen Speicherort der PDF-Datei.

- Ändern Sie den Speicherort für die PDF-Berichte.
- Im Bildschirm "Durchsuchen" können Sie einen bestehenden Ordner markieren und auf "OK" klicken oder zum Erstellen eines neuen Speicherorts auf "Neuen Ordner erstellen" klicken.
- Wählen Sie zwischen automatischer Dateibenennung (basierend auf Druckdatum/ zeit) und manueller Dateibenennung (der Benutzer benennt die Datei, nachdem der vollständige Bericht vom Gerät empfangen wurde).

#### **3.8.3 Datumsformateinstellungen**

<span id="page-8-3"></span>Wählen Sie ein Datumsformat für den Berichtausdruck aus.

- Die Standardeinstellung ist "PC-Datumsformat verwenden", dabei wird das auf dem Berichtscomputer eingestellte regionale Datumsformat verwendet.
- Alternativen sind "Tag-Monat-Jahr" (TT-MM-JJJJ) oder "Monat-Tag-Jahr" (MM-TT-JJJJ).

# <span id="page-8-4"></span>**4. Geräte**

#### <span id="page-8-5"></span>**Vitalograph micro**

<span id="page-8-6"></span>• Schließen Sie das micro über das mitgelieferte USB-Kabel an.

#### **4.1.1 Verbindung mit dem Vitalograph micro**

- Schließen Sie das Vitalograph micro an den Computer an, bevor Sie Vitalograph Reports starten, damit das Gerät automatisch erkannt wird. ODER
- Wählen Sie in Vitalograph Reports die Option "Geräte-Auswahl" und dann "Geräte erkennen" aus. Das Gerät muss angeschlossen und eingeschaltet sein.
- Wählen Sie "Start" aus, um das Gerät zu suchen.
- Wählen Sie das micro in der Liste "Erkannte Geräte" aus. Klicken Sie auf "Auswählen".
- Klicken Sie auf "OK", wenn Sie zum Bildschirm "Geräteauswahl" zurückgekehrt sind.

#### **4.1.2 Erstellung eines Berichts vom Vitalograph micro**

- <span id="page-9-0"></span>• Öffnen Sie den Hauptbildschirm von Vitalograph Reports. Das micro-Gerät sollte ausgewählt sein.
- Klicken Sie auf die Schaltfläche "Start", um automatisch Berichte für Sitzungen einzeln in umgekehrter chronologischer Reihenfolge zu erstellen.
- Für jeden Bericht wird ein Bildschirm "Individueller Sitzungsdownload" angezeigt.

Dieser Bildschirm zeigt die folgenden Felder an:

- Zusätzliche Informationsfelder je nach Benutzeroptionen können folgende Felder bearbeitet werden:
	- o Zusätzliche Informationen zum Patienten, ID des Patienten, Vor- und Nachname
	- o Zusätzliche Sitzungsinformationen
	- o Informationen zur Benutzerinterpretation
- Schaltfläche "Sitzung löschen" löscht die aktuelle Sitzung und springt zum Drucken der nächsten Sitzung.
- Schaltfläche "PDF" erstellt den PDF-Bericht, löscht die aktuelle Sitzung und springt zum Drucken der nächsten Sitzung.
- Schaltfläche "Abbrechen" beendet den vollständigen Downloadvorgang von Berichten mit dem Gerät.

Wenn Sie auf dem Hauptbildschirm die Option "Zusätzliche Berichtstypen" auswählen, stehen Ihnen folgende Optionen zur Verfügung:

- Durchführen eines vollständigen Downloads aller Sitzungen vom micro-Gerät
- Erstellen eines Genauigkeitsprüfprotokolls
- Erstellen eines Ereignisprotokollberichts

#### **4.1.3 Konfigurierbare Dateneinstellungen des Berichts**

<span id="page-9-1"></span>Sie können wählen, ob Sie Patientendaten bearbeiten/hinzufügen, Sitzungsdaten hinzufügen, vom Computer vorgeschlagene Interpretationen drucken oder eine benutzerdefinierte Interpretation der Daten hinzufügen möchten.

#### **4.1.4 Zusätzliche Optionen zur Konfiguration des Berichts**

#### <span id="page-9-2"></span>**Einstellung Grafik-Maßstab**

- Skalierung anpassen Die Diagrammachsen werden den zu zeichnenden Kurven angepasst.
- Feste Skalierung Die Diagrammachsen und Skalierung folgen den ATS-Empfehlungen für das Berichten der Skalierungsfaktoren. Diese Option führt dazu, dass der Bericht auf zwei Seiten ausgedruckt wird.

#### **Berichtseinstellung**

*Mindestens eine dieser Optionen muss ausgewählt werden, um Felder in den Berichten zu beschriften:*

- Feldnamen als Symbole anzeigen (zum Auswählen aktivieren)
- Feldnamen als Text anzeigen (zum Auswählen aktivieren)
- Um die auf dem Bericht verwendeten Feldnamen zu ändern, bearbeiten Sie den entsprechenden Feldnamenwert über die Dateneingabefelder auf dem Bildschirm.

• Die Option "Keep Last Pre-FVC" (Letzte Prä-FVC speichern) für den Post-Testmodus ist standardmäßig aktiviert. Deaktivieren Sie sie, um die letzte Prä-FVC zu löschen.

## <span id="page-10-0"></span>**Vitalograph Modell 4000-Geräte**

Zur Vitalograph Modell 4000-Serie gehören die Geräte copd-6, asma-1 und Lung Monitor. Alle Vitalograph Modell 4000-Geräte können sowohl in der seriellen als auch in der USB- und Bluetooth-Ausführung mit Vitalograph Reports kommunizieren.

#### **4.2.1 Modell 4000-Gerätetreiber**

<span id="page-10-1"></span>Nach der Installation von Vitalograph Reports müssen auch die erforderlichen Treiber für das Modell 4000-Gerät installiert werden. Klicken Sie im Fenster des Anwendungsinstallationsprogramms auf "Driver Manuals" (Treiberhandbücher) > "Model 4000 USB" (Modell 4000 USB) und folgen Sie den Anweisungen.

#### **4.2.2 Anschluss an ein Modell 4000-Gerät**

<span id="page-10-2"></span>In Vitalograph Reports:

- Wählen Sie "Geräte-Auswahl" aus und klicken Sie dann auf die Schaltfläche "Geräte erkennen".
- Das Gerät muss angeschlossen und eingeschaltet sein.
- Wählen Sie "Start" aus, um das Gerät zu suchen.
- Wählen Sie das Gerät in der Liste "Erkannte Geräte" aus.
- <span id="page-10-3"></span>• Klicken Sie auf dem Bildschirm "Geräteauswahl" auf "OK".

#### **4.2.3 Erstellen eines Berichts auf Geräten der Serie 4000**

Wenn das Gerät ausgewählt ist, bietet der Bildschirm in Vitalograph Reports die Möglichkeit, zusätzliche Informationen einzugeben, bevor der PDF-Bericht erstellt wird. Keines der Felder ist ein Pflichtfeld. Markieren Sie das Kontrollkästchen "Informationen speichern", um zusätzliche Informationen in einer Konfigurationsdatei für die erneute Verwendung zu speichern. Klicken Sie auf "Weiter", um den Bildschirm zu schließen und den Bericht am ausgewählten Speicherort zu erstellen.

#### **4.2.4 Zeitüberprüfung bei Modell 4000-Berichten**

<span id="page-10-4"></span>Vitalograph Reports prüft die Uhrzeit des Geräts und aktualisiert Sie standardmäßig mit der UTC (Universal Coordinated Time – Koordinierte Weltzeit), wenn die Uhrzeit des Geräts nicht richtig eingestellt ist. Folgende Einstellungen werden unter "Optionen" konfiguriert:

- UTC-Zeitzone verwenden (Standardeinstellung). Diese Option verändert die Sitzungsdaten nicht.
- PC-Zeitzone verwenden. Die Daten und Uhrzeiten aller Sitzungen werden automatisch auf die Zeitzone des Betriebssystems aktualisiert, bevor der Bericht erstellt wird. Diese Option berücksichtigt auch die Sommerzeit.

Mit "Zeitzone auswählen" kann der Benutzer manuell ein Land und eine Zeitzone für die Berichte auswählen.

#### **4.2.1 Gerätespeicher löschen** *(nur Serie 4000)*

<span id="page-11-0"></span>*Diese Funktion ist nur für Modell 4000-Geräte verfügbar, die nicht über Bluetooth verbunden sind.*

• Über das Menü "Optionen" in Vitalograph Reports wird der Speicher des angeschlossenen Vitalograph Modell 4000 gelöscht, nachdem der Bericht gedruckt wurde.

#### **4.2.2 Vitalograph copd-6**

<span id="page-11-1"></span>Um einen Bericht auszudrucken, rufen Sie den Druckbildschirm auf, der nach Abschluss einer neuen Testsitzung erscheint. Scrollen Sie durch die Testbildschirme bis zum Drucksymbol. Drücken Sie auf dem Gerät die Eingabetaste, um zu drucken. Klicken Sie auf dem Hauptbildschirm von Vitalograph Reports auf die Schaltfläche "Start", um einen Bericht zu erstellen.

Alternativ können Sie die zuletzt gespeicherte Sitzung auch ausdrucken, indem Sie auf dem ersten Bildschirm des Geräts die Eingabetaste drei Sekunden lang gedrückt halten. Dadurch wird die vorherige Sitzung angezeigt. Scrollen Sie zum Drucksymbol und drücken Sie die Eingabetaste. Klicken Sie auf dem Hauptbildschirm von Vitalograph Reports auf die Schaltfläche "Start", um einen Bericht zu erstellen.

**Hinweis für copd-6-Berichte**: Der Bildschirm mit zusätzlichen Informationen für den copd-6-Bericht enthält Optionen, um den Namen und die Interpretation von Patienten zu deaktivieren, sodass diese Informationen bei der Erstellung des Berichts nicht angezeigt werden.

#### **4.2.3 Vitalograph asma-1 und Vitalograph Lung Monitor**

<span id="page-11-2"></span>Um einen Bericht zu drucken, müssen Sie auf dem ersten Bildschirm des Geräts auf die Schaltfläche "Nach oben" klicken und sie gedrückt halten, bis das Berichtssymbol angezeigt wird. Das Drucksymbol wird auch angezeigt, nachdem ein Test durchgeführt wurde. Scrollen Sie durch die Testbildschirme bis zum Drucksymbol. Drucken Sie den aktuellen Test, indem Sie die Eingabetaste drücken und anschließend auf dem Hauptbildschirm von Vitalograph Reports auf die Schaltfläche "Start" klicken.

#### <span id="page-11-3"></span>**Vitalograph In2itive**

Das In2itive kann über den USB-Anschluss an der Seite des Geräts oder über die Ladestation mit dem PC des Benutzers verbunden werden. So kann ein Bericht über Vitalograph Reports auf den PC geschrieben werden.

#### **4.3.1 Anschluss an das In2itive**

<span id="page-11-4"></span>Bevor Sie das In2itive-Gerät verbinden, überprüfen Sie Folgendes:

- 1. Die Berichtseinstellung des In2itive-Geräts ist auf "An PC senden" eingestellt, indem Sie das In2itive-Hauptmenü, "Konfiguration" und anschließend "Bericht/Berichtsart" wählen.
- 2. Die Berichtseinstellung ist auf "An PC senden" und nicht auf "Externer Drucker" eingestellt.
- 3. Schließen Sie das USB-Kabel nur an das In2itive-Gerät an, wenn das Hauptmenü angezeigt wird. Es kann bis zu einer Minute dauern, bis die Treiber

des Geräts installiert wurden. Dadurch sollten mögliche Verbindungsfehler vermieden werden.

- 4. Das Gerät ist angeschlossen und eingeschaltet.
- 5. Wählen Sie in Vitalograph Reports das Symbol "Geräte-Auswahl" aus. Klicken Sie auf "Geräte erkennen". Suchen Sie das In2itive-Gerät in der Liste "Erkannte Geräte" und klicken Sie auf "Auswählen". Klicken Sie auf dem Bildschirm "Geräteauswahl" auf "OK".

#### **4.3.2 Erstellung eines Berichts vom In2itive-Gerät**

<span id="page-12-0"></span>Klicken Sie in Vitalograph Reports auf dem Hauptbildschirm auf "Start", um eine Verbindung mit dem Gerät herzustellen.

Wählen Sie auf dem Gerät im Hauptmenü die Option "Bericht" oder klicken Sie im FVC-Test-Bildschirm auf "Drucken". Wenn ein Patient ausgewählt wurde, stehen folgende Optionen zur Auswahl:

- 1. Aktuelle Testsitzung: Die aktuelle Testsitzung drucken.
- 2. Testsitzung auswählen: Eine Testsitzung für den aktuellen Patienten auswählen.
- 3. Alle Testsitzungen: Alle Testsitzungen für den aktuellen Patienten drucken.

Um Testsitzungen eines anderen Patienten in der Datenbank zu drucken, tippen Sie im Bildschirm "Anzeigen und Bericht" auf die Registerkarte "Auswählen" und wählen Sie eine der folgenden Optionen aus:

- 1. Testsitzung auswählen: Wählen Sie zunächst einen Patienten aus der Datenbank und dann eine Testsitzung für diesen Patienten aus.
- 2. Alle Testsitzungen: Wählen Sie zunächst einen Patienten in der Datenbank aus. Mit dieser Option drucken Sie alle Testsitzungen des Patienten.
- 3. Alle Testsitzungen zwischen: Geben Sie zunächst einen Datumsbereich an. Mit dieser Option können Sie alle Testsitzungen, die innerhalb des ausgewählten Zeitraums auf dem Gerät gespeichert wurden, drucken.

#### <span id="page-12-1"></span>**Vitalograph ALPHA**

Das ALPHA kann über den USB-Anschluss an der Seite des Geräts mit dem Computer des Benutzers verbunden werden. So können Berichte über Vitalograph Reports auf den PC geschrieben werden.

**Hinweis:** Ältere ALPHA-Geräte mit Seriennummern im Bereich AL21xxx bis AL24331 (d. h. hergestellt vor März 2010) funktionieren nicht mit Vitalograph Reports auf Computern mit Windows 7-, 8-, 10-x64-Bit-Systemen, da der ALPHA USB-Treiber (Segger) nicht kompatibel ist.

#### **4.4.1 ALPHA-Gerätetreiber**

<span id="page-12-2"></span>Nach der Installation von Vitalograph Reports müssen auch die Treiber für das ALPHA-Gerät installiert werden. Klicken Sie im Fenster des Anwendungsinstallationsprogramms auf "Driver Manuals" (Treiberhandbücher) >

"ALPHA USB" und folgen Sie den Anweisungen.

#### **4.4.2 Verbindung mit dem ALPHA**

<span id="page-13-0"></span>Bevor Sie das ALPHA-Gerät verbinden, überprüfen Sie Folgendes:

- 1. Die Berichtsoption des ALPHA-Geräts ist auf "An PC senden" eingestellt, indem Sie im ALPHA-Hauptmenü "Konfiguration" > "Einstellungen" > "Bericht" ausgewählt haben.
- 2. Um mögliche Verbindungsfehler zu vermeiden, schließen Sie das USB-Kabel nur dann an das ALPHA-Gerät an, wenn das Hauptmenü geöffnet ist. Es kann bis zu einer Minute dauern, bis die Treiber des Geräts installiert wurden.
- 3. Das Gerät ist angeschlossen und eingeschaltet.
- 4. Wählen Sie in Vitalograph Reports das Symbol "Geräte-Auswahl" aus. Klicken Sie auf "Geräte erkennen". Wählen Sie das ALPHA in der Liste "Erkannte Geräte" aus. Klicken Sie auf die Schaltfläche "Auswählen". Klicken Sie auf dem Bildschirm "Geräteauswahl" auf "OK".

#### **4.4.3 Erstellung eines Berichts vom ALPHA-Gerät**

- <span id="page-13-1"></span>1. Stellen Sie sicher, dass das ALPHA-Gerät im Hauptbildschirm geöffnet ist.
- 2. Klicken Sie in Vitalograph Reports auf das Startsymbol, um eine Verbindung mit dem ALPHA-Gerät herzustellen.
- 3. Wenn das Gerät verbunden ist, drücken Sie zum Drucken die Taste 3.

## <span id="page-13-2"></span>**Vitalograph ALPHA Touch**

Das ALPHA Touch kann über den USB-Anschluss an der Seite des Geräts mit dem Computer des Benutzers verbunden werden. So können Berichte über Vitalograph Reports auf den PC geschrieben werden.

#### **4.5.1 Verbindung mit dem ALPHA Touch**

<span id="page-13-3"></span>Bevor Sie das ALPHA-Gerät verbinden, überprüfen Sie Folgendes:

- 1. Die Option "Berichtsverfahren" des ALPHA Touch ist auf "An PC senden" eingestellt, indem das Menü "Konfiguration" > "Berichte" > "Berichtsverfahren" ausgewählt wurde. Weitere Informationen finden Sie im Abschnitt "Konfiguration" in der Gebrauchsanleitung für das ALPHA Touch.
- 2. Um mögliche Verbindungsfehler zu vermeiden, schließen Sie das USB-Kabel nur dann an das ALPHA-Gerät an, wenn das Hauptmenü geöffnet ist. Es kann bis zu einer Minute dauern, bis die Treiber des Geräts installiert wurden.
- 3. Das Gerät ist angeschlossen und eingeschaltet.
- 4. Wählen Sie in Vitalograph Reports das Symbol "Geräte-Auswahl" aus. Klicken Sie auf "Geräte erkennen". Wählen Sie das ALPHA Touch-Gerät in der Liste "Erkannte Geräte" aus. Klicken Sie auf die Schaltfläche "Auswählen". Klicken Sie auf dem Bildschirm "Geräteauswahl" auf "OK".

#### **4.5.2 Erstellung eines Berichts vom ALPHA Touch-Gerät**

<span id="page-13-4"></span>Stellen Sie in Vitalograph Reports eine Verbindung mit dem ALPHA Touch her, indem Sie auf dem Hauptbildschirm auf "Start" klicken. Wählen Sie auf dem Gerät im Hauptmenü die Option "Bericht" *oder* klicken Sie im FVC-Test-Bildschirm auf "Drucken".

Wenn ein Patient ausgewählt wurde, stehen folgende Optionen zur Auswahl:

1. Aktuelle Testsitzung: die aktuelle Testsitzung drucken.

- 2. Testsitzung auswählen: eine Testsitzung für den aktuellen Patienten auswählen.
- 3. Alle Testsitzungen: alle Testsitzungen für den aktuellen Patienten drucken.

Um Testsitzungen eines anderen Patienten in der Datenbank zu drucken, tippen Sie im Bildschirm "Anzeigen und Bericht" auf die Registerkarte "Auswählen" und wählen Sie eine der folgenden Optionen aus:

- 1. Testsitzung auswählen: Wählen Sie zunächst einen Patienten aus der Datenbank und dann eine Testsitzung für diesen Patienten aus.
- 2. Alle Testsitzungen: Wählen Sie zunächst einen Patienten in der Datenbank aus. Mit dieser Option drucken Sie alle Testsitzungen des Patienten.
- 3. Alle Testsitzungen zwischen: Geben Sie zunächst einen Datumsbereich an. Mit dieser Option können Sie alle Testsitzungen, die innerhalb des ausgewählten Zeitraums auf dem Gerät gespeichert wurden, drucken.

![](_page_15_Picture_250.jpeg)

# <span id="page-15-0"></span>**5. Anleitung zur Fehlersuche**

![](_page_16_Picture_185.jpeg)

# <span id="page-16-0"></span>**6. Kundendienst**

Wartung und Support des Geräts sollten nur vom Hersteller oder durch von Vitalograph autorisierte Dienstleister durchgeführt werden. Die Kontaktinformationen autorisierter Vitalograph-Dienstleister finden Sie am Anfang dieser Anleitung.

Informationen über die Software finden Sie im Feld "Info". Diese Informationen sind nützlich, wenn Sie Fragen an Vitalograph oder einen Serviceagenten haben. Um auf das Feld "Über" zuzugreifen, klicken Sie in der Symbolleiste des Hauptbildschirms der Anwendung auf "Hilfe" > "Über Vitalograph Reports".

Schwerwiegende Vorfälle, die sich im Zusammenhang mit dieser Software ereignen, müssen Vitalograph oder seinem autorisierten Vertreter und den Aufsichtsbehörden des jeweiligen Landes gemeldet werden. Verwenden Sie hierfür die Kontaktinformationen am Anfang dieser Anleitung.

# <span id="page-17-0"></span>**7. Symbolerklärung**

![](_page_17_Picture_133.jpeg)

![](_page_18_Picture_135.jpeg)

## <span id="page-18-0"></span>**8. Beschreibung der Vitalograph Reports-Software**

Vitalograph Reports ist eine Software zur Erstellung von Berichten von Vitalograph-Spirometern und -Atemmonitoren auf dem Computer eines Benutzers. Es handelt sich um eine unabhängige PC-Anwendung, die unter Microsoft® Windows® 7, Windows® 8 und Windows® 10 verwendet werden kann. Die Anwendung läuft auf dem Microsoft® .NET 3.5 Framework, welches auch im Lieferumfang dieser Software enthalten ist und bei Bedarf installiert wird. Die Anwendung kann in Verbindung mit den Vitalograph-Geräten Vitalograph ALPHA, Vitalograph In2itive, Vitalograph micro und Vitalograph Modell 4000 verwendet werden. Die Geräte werden je nach Gerät über einen seriellen RS232-Anschluss, USB-Adapter, USB-Kabel oder Bluetooth an den PC angeschlossen.

Nachdem Sie eine Verbindung mit dem angeschlossenen Gerät hergestellt und Vitalograph Reports gestartet haben, sucht die Anwendung nach Mitteilungen/Berichten, die die Anwendung vom Gerät erhalten hat. Wenn die Anwendung einen vollständigen Bericht vom Gerät erhalten hat, sendet sie den Bericht an eine PDF-Datei.

#### <span id="page-18-1"></span>**Anwendungsgebiet**

Das Anwendungsgebiet von Vitalograph Reports ist die Generierung von Berichten aus Stand-Alone- und Hand-Spirometern, Atemmonitoren und Screenern von Vitalograph als PDF oder Ausdruck auf dem PC des Benutzers.

Vitalograph Reports ist für den Einsatz durch erwachsene Fachkräfte oder Nicht-Fachkräfte (z. B. IT-Administratoren) in einer Vielzahl von Gesundheitsumgebungen vorgesehen, z. B. in der Grundversorgung, in Krankenhäusern und arbeitsmedizinischen Zentren. Die Messungen eines Lungenfunktionstests liefern objektive Informationen, die bei der Diagnose von Lungenerkrankungen und der Überwachung der Lungengesundheit verwendet werden.

## <span id="page-19-0"></span>**9. Garantie**

#### **Garantiebedingungen**

Gemäß den unten aufgeführten Bedingungen garantieren Vitalograph Ltd. und seine Tochterunternehmen (im Folgenden das Unternehmen genannt) die Reparatur bzw. nach eigenem Ermessen den Austausch jeder Komponente, die vom Unternehmen als fehlerhaft oder aufgrund von minderwertiger Verarbeitung oder minderwertigen Materialien als von mangelnder Qualität erachtet wird.

#### **Die Bedingungen dieser Garantie lauten:**

1. Diese Garantie gilt nur für fehlerhafte Hardware, über die das Unternehmen oder ein zugelassener Vertriebshändler, wenn nicht anders vereinbart, innerhalb eines Jahres ab Kaufdatum informiert wurde.

2. Für Software (hiermit sind Computersoftware oder vom Benutzer zu installierende Module gemeint) gilt eine Garantie von 90 Tagen ab Kaufdatum.

3. Das Unternehmen garantiert, dass die Software bei ordnungsgemäßer Verwendung mit der Hardware auf die in der Dokumentation und den Benutzerhandbüchern des Unternehmens beschriebene Weise funktioniert. Das Unternehmen übernimmt die Behebung von Softwarefehlern, ohne dass dem Kunden Kosten entstehen, wenn es innerhalb des oben angegebenen Zeitraums über den Softwarefehler informiert wurde, vorausgesetzt der Fehler ist reproduzierbar und die Software wurde gemäß den Angaben im Benutzerhandbuch installiert und verwendet. Ungeachtet dieser Klausel besteht keine Garantie über die Fehlerfreiheit dieser Software.

4. Diese Garantie deckt keine Fehler ab, die durch Unfälle, falsche Verwendung, fahrlässiges Verhalten, Manipulation der Geräte, Verwendung von

Verbrauchsmaterialien, die nicht vom Unternehmen zugelassen sind, oder Einstellungs- oder Reparaturversuche durch Techniker, die nicht vom Unternehmen zertifiziert wurden, verursacht wurden. Des Weiteren wird die Wiederherstellung von Einstellungen, die durch Konfigurationsänderungen bei der Installation von Software entstanden sind, nicht von dieser Garantie abgedeckt.

5. Wenn ein Defekt auftritt, wenden Sie sich für die Beratung bitte an den Händler, von dem Sie das Produkt gekauft haben. Das Unternehmen autorisiert keine Person, weitere Verpflichtungen oder Haftungsansprüche im Zusammenhang mit Vitalograph®-Geräten zu gewähren.

6. Diese Garantie ist nicht übertragbar und keine Person, keine Firma bzw. kein Unternehmen ist dazu autorisiert, die Bedingungen dieser Garantie zu ändern.

7. Das Unternehmen übernimmt, soweit gesetzlich zulässig, keine Haftung für Folgeschäden, die durch die Verwendung oder die Unfähigkeit der Verwendung von Vitalograph®-Geräten entstehen.

8. Diese Garantie stellt einen zusätzlichen Vorteil im Rahmen der gesetzlichen Verbraucherrechte dar und beeinflusst diese Rechte auf keine Weise.